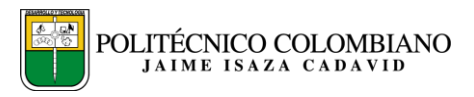

# **GUÍA PARA LA CAPTURA DE NOTAS PARCIALES**

**Apreciado Docente recuerde que usted ingresara únicamente las notas pertenecientes al PARCIAL 1, excepto para los docentes de los Centros Regionales que hayan culminado las asignaturas del primer bloque, quienes podrán ingresar todas las notas: (parcial 1, seguimiento y parcial 2.)**

## **PASOS PARA LA CAPTURA DE NOTAS DEL PRIMER PARCIAL DEL 25%,**

## **1. Ingresar su Usuario y Password**

**NOTA:** Su usuario es el documento de identificación, y su password es el mismo que tenía asignado el semestre anterior. Si es Docente Antiguo.

Si usted es docente nuevo, para obtener su password, debe solicitarlo al correo electrónico: [mailmaster@elpoli.edu.co,](mailto:mailmaster@elpoli.edu.co) o comunicándose con el teléfono 319 79 00 Ext.: 175

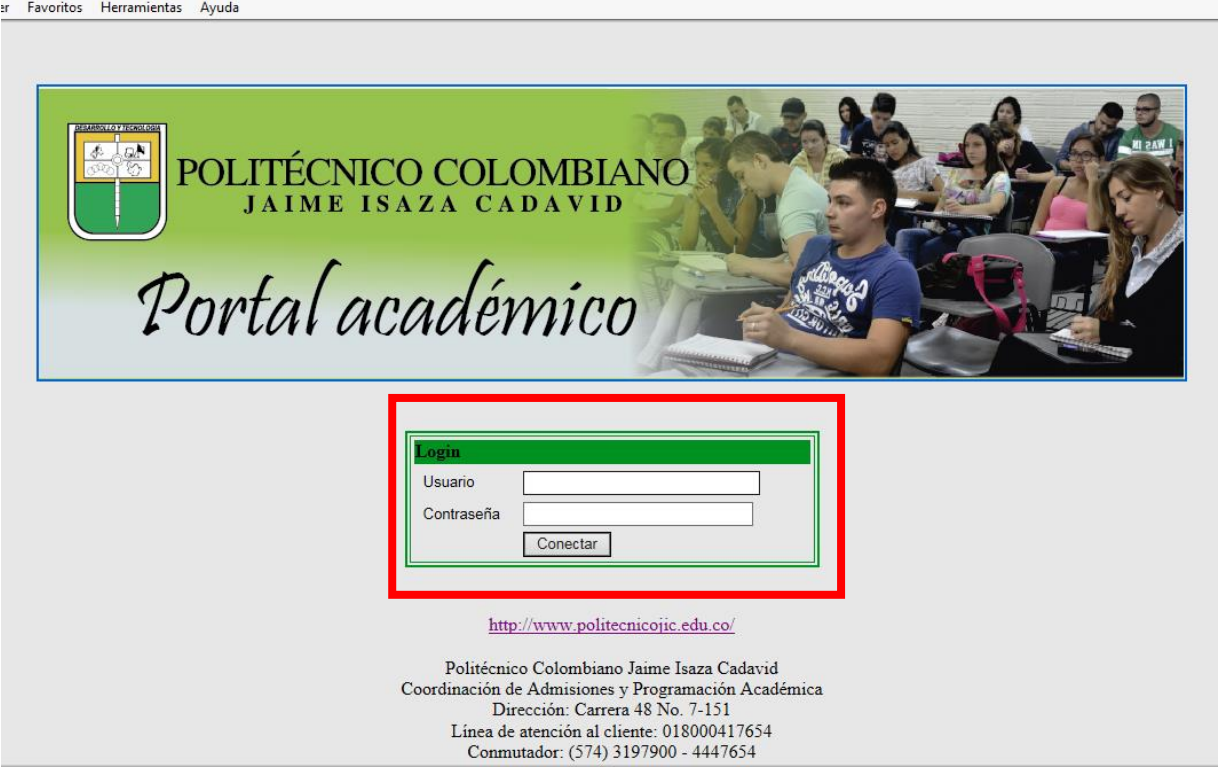

## **2. Bienvenida a la aplicación.**

Seleccionar la opción, **calificación de parciales, ya que se pretende realizar el ingreso de notas parciales, PAR1**

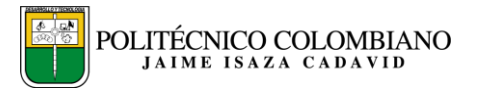

Las asignaturas que no contemplan el registro de notas parciales, como las de Trabajo de Grado, Consultorio Contable, Deporte, Arte y Recreación, su ingreso son por **calificación actas. Este proceso se realizará UNICAMENTE PARA DICHAS ASIGNATURAS AL FINALIZAR EL SEMESTRE.**

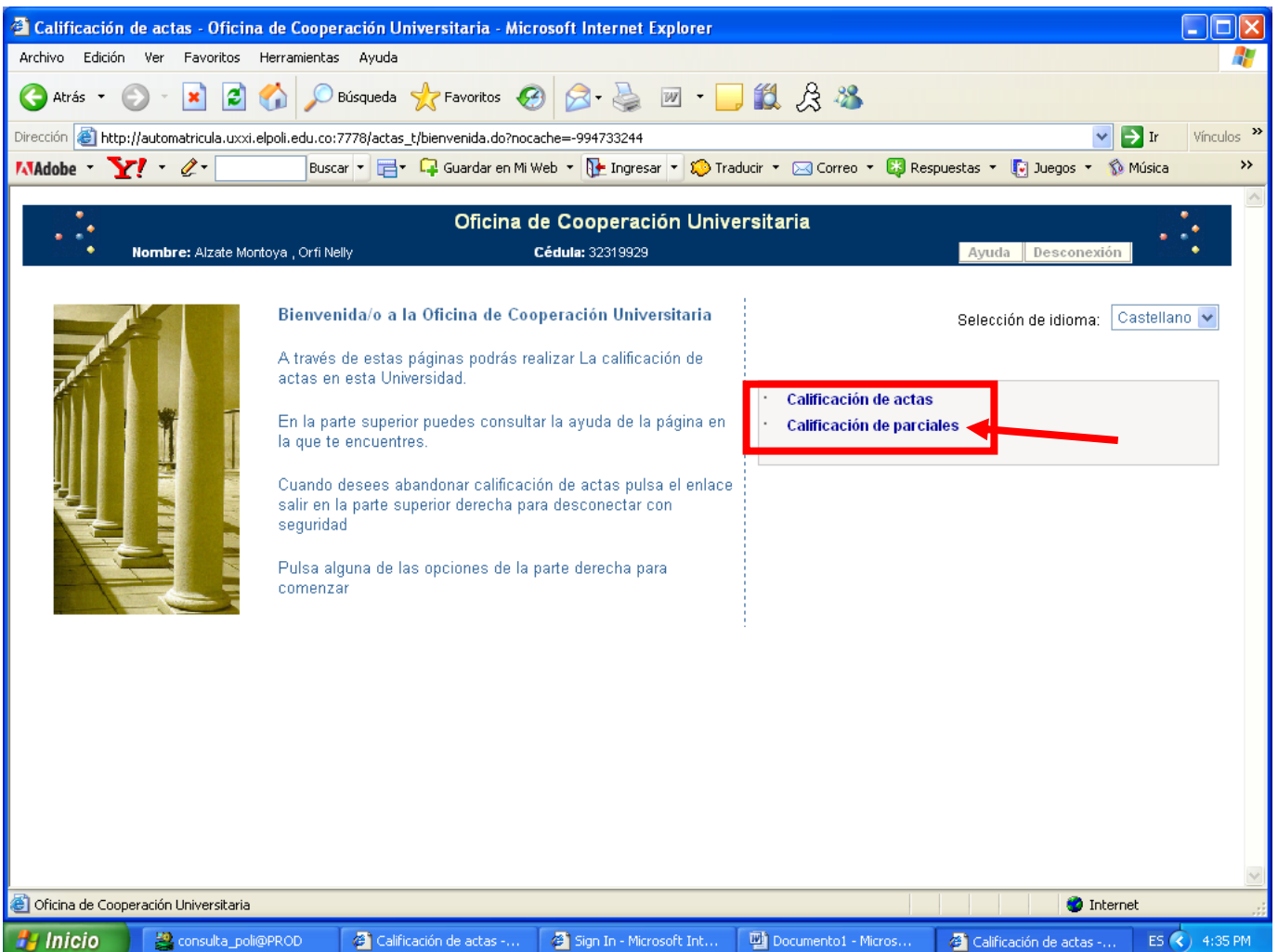

#### **3. Actas parciales abiertas**

Le oferta las asignaturas servidas por el docente,

Seleccionar la(s) asignatura(s) y grupo a ingresar las notas parciales, dar click en el nombre de la asignatura para ingresar.

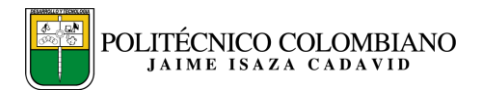

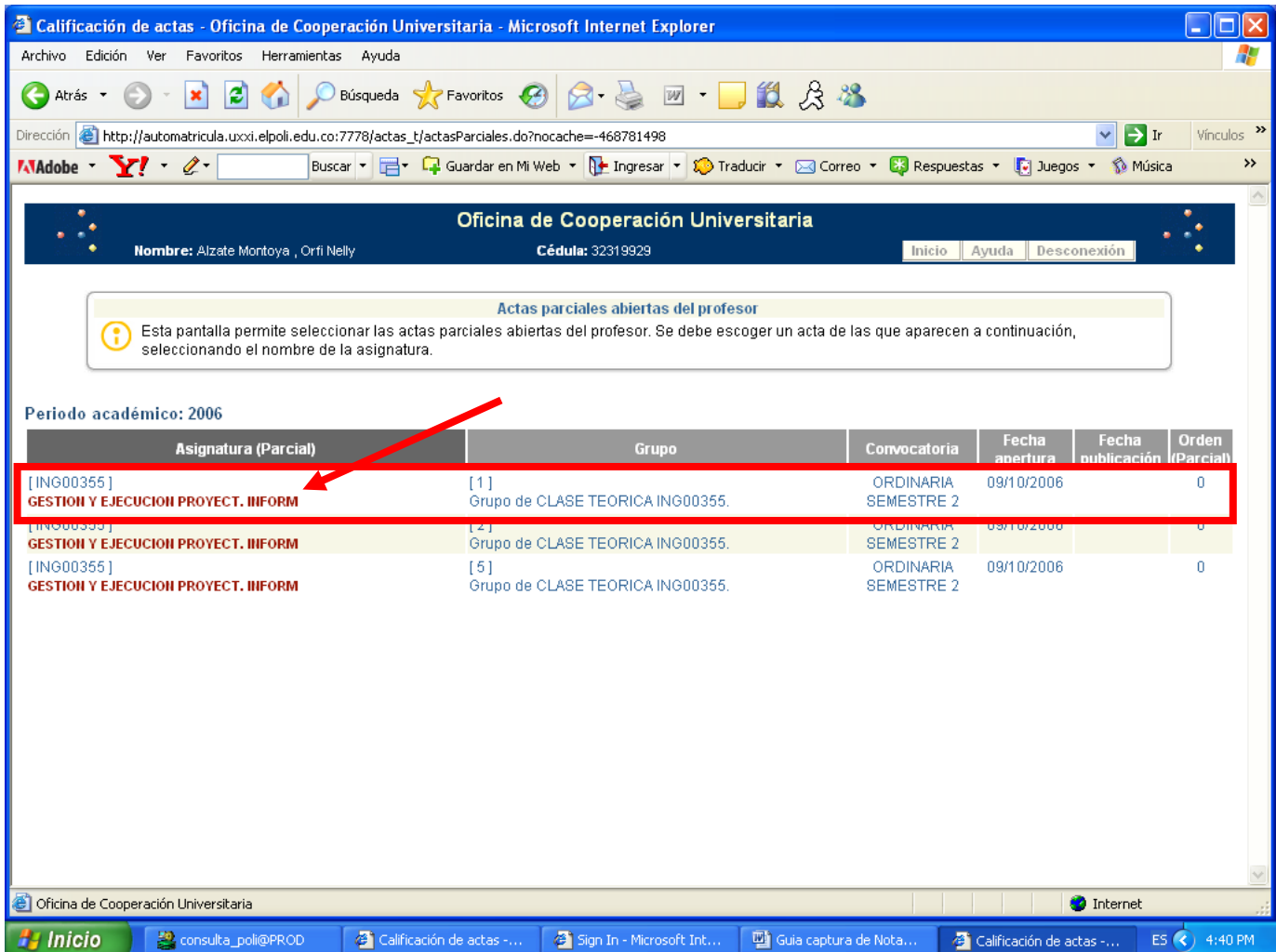

### **4. Calificaciones de evaluaciones parciales**

En la pantalla aparecerá la información de la asignatura a ingresar, Nombre, Grupo, Periódo académico y convocatoria.

Seleccionar en la opción **del Nombre de la Asignatura, Luego ingresará a la pantalla de captura de notas.**

#### **5. Calificaciones de evaluaciones parciales**

Al seleccionar la opción evaluaciones (luego PARCIAL 1), aparecerá la lista de alumnos inscritos o matriculados en la asignatura.

Proceda a ingresar la nota en la casilla que dice: NOTA.

#### **NOTA: Ingresar únicamente un entero, punto y un decimal, por ejemplo: 3.5, 4.2, 4.8 etc.**

#### **NO DEJAR ESPACIOS EN BLANCO EN LA CASILLA DE NOTAS, DEBE INGRESAR LA NOTA PARCIAL DEL ALUMNO.**

**Al ingresar las notas parciales de todos los estudiantes, proceda a seleccionar la opción Guardar Cambios, con el fin de validar el ingreso de las notas parciales.**

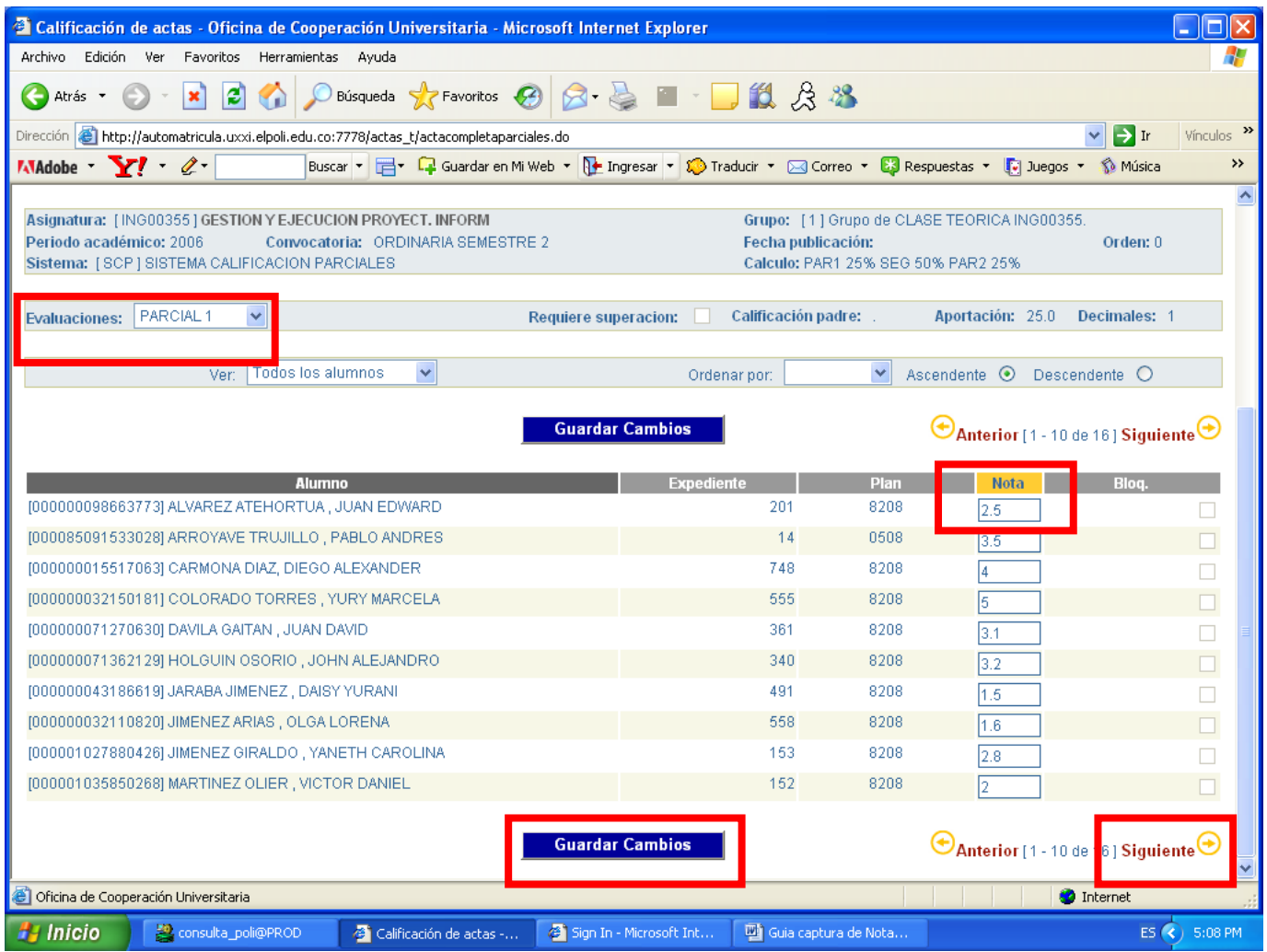

#### **7. Imprimir Notas Parciales**

**Seleccionar la opción del PASO 2, que se encuentra en la parte superior de la pantalla, imprimir notas parciales.**

**Por favor para finalizar seleccione el botón Imprimir Acta.**

**NOTA: Recuerde que debe tener instalado el programa de Adobe Acrobat Reader, para que el sistema le genere el archivo en PDF, y pueda guardar o imprimir su informe.**

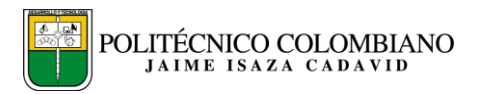

Archivo Edición Ver Favoritos Herramientas Ayuda

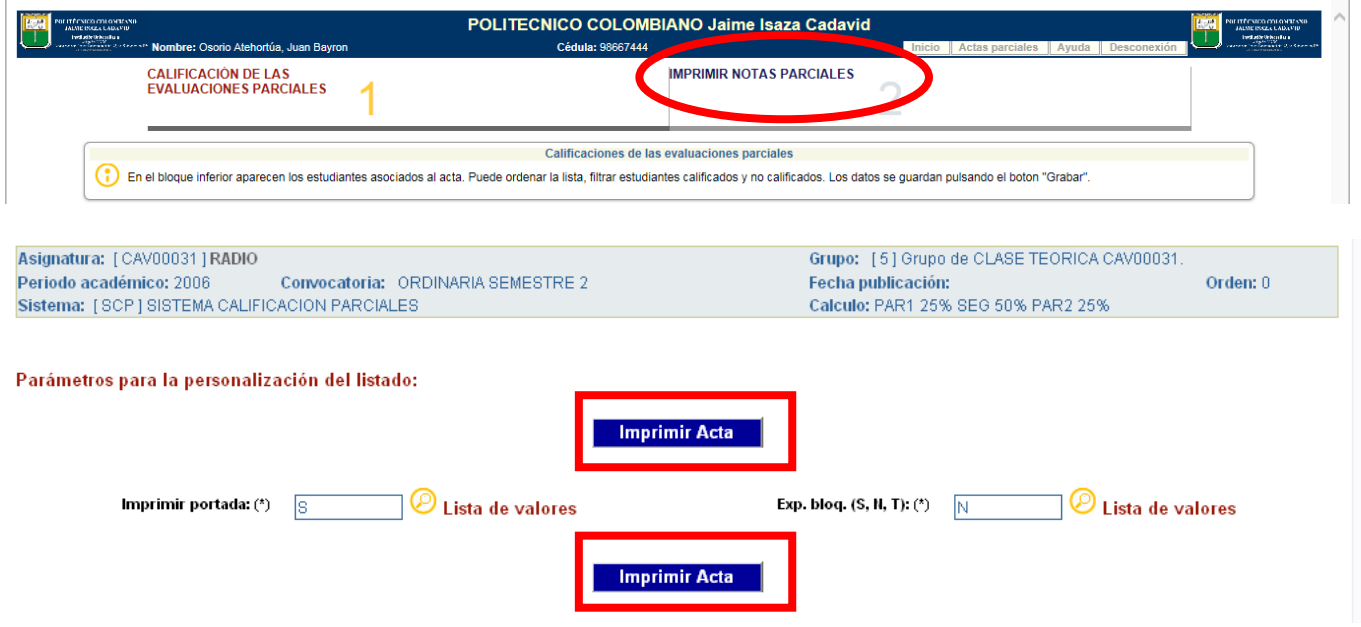

## **8. Reporte de Notas Parciales**

En la pantalla del reporte de notas parciales, aparecerá en la primera página una información general del reporte, y en la(s) siguiente(s), el listado del reporte de notas parciales de todos los estudiantes matriculados en la asignatura con la nota parcial ingresada.

Ver imagen

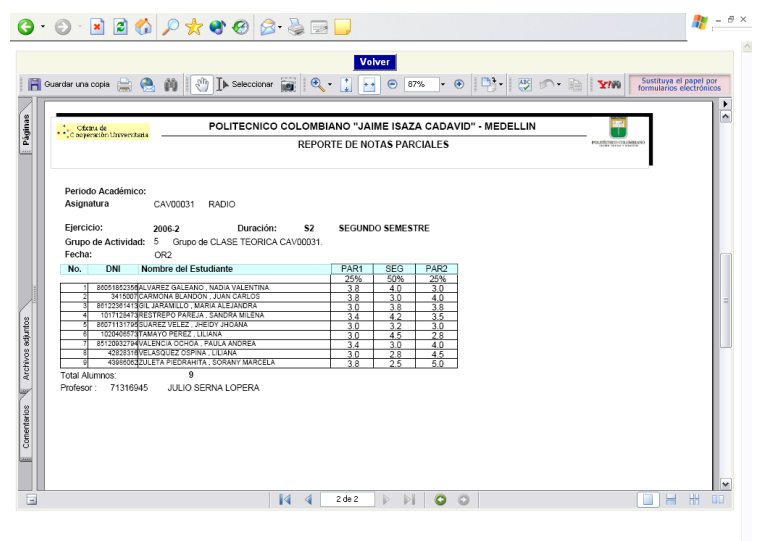

 $\checkmark$